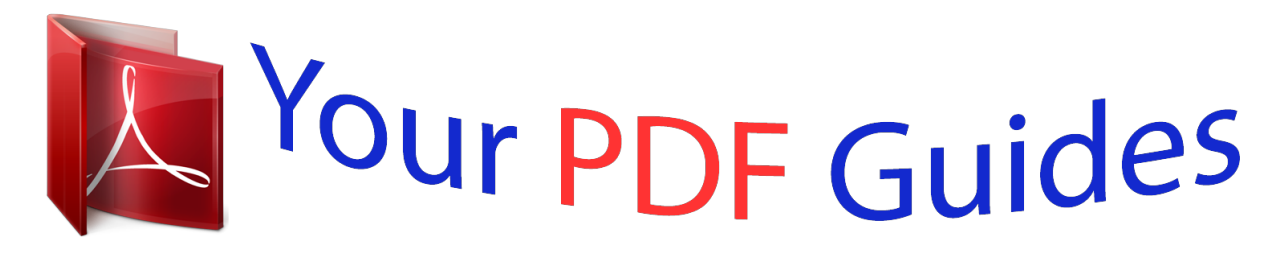

You can read the recommendations in the user guide, the technical guide or the installation guide for MOTOROLA I296. You'll find the answers to all your questions on the MOTOROLA I296 in the user manual (information, specifications, safety advice, size, accessories, etc.). Detailed instructions for use are in the User's Guide.

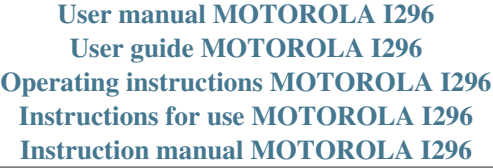

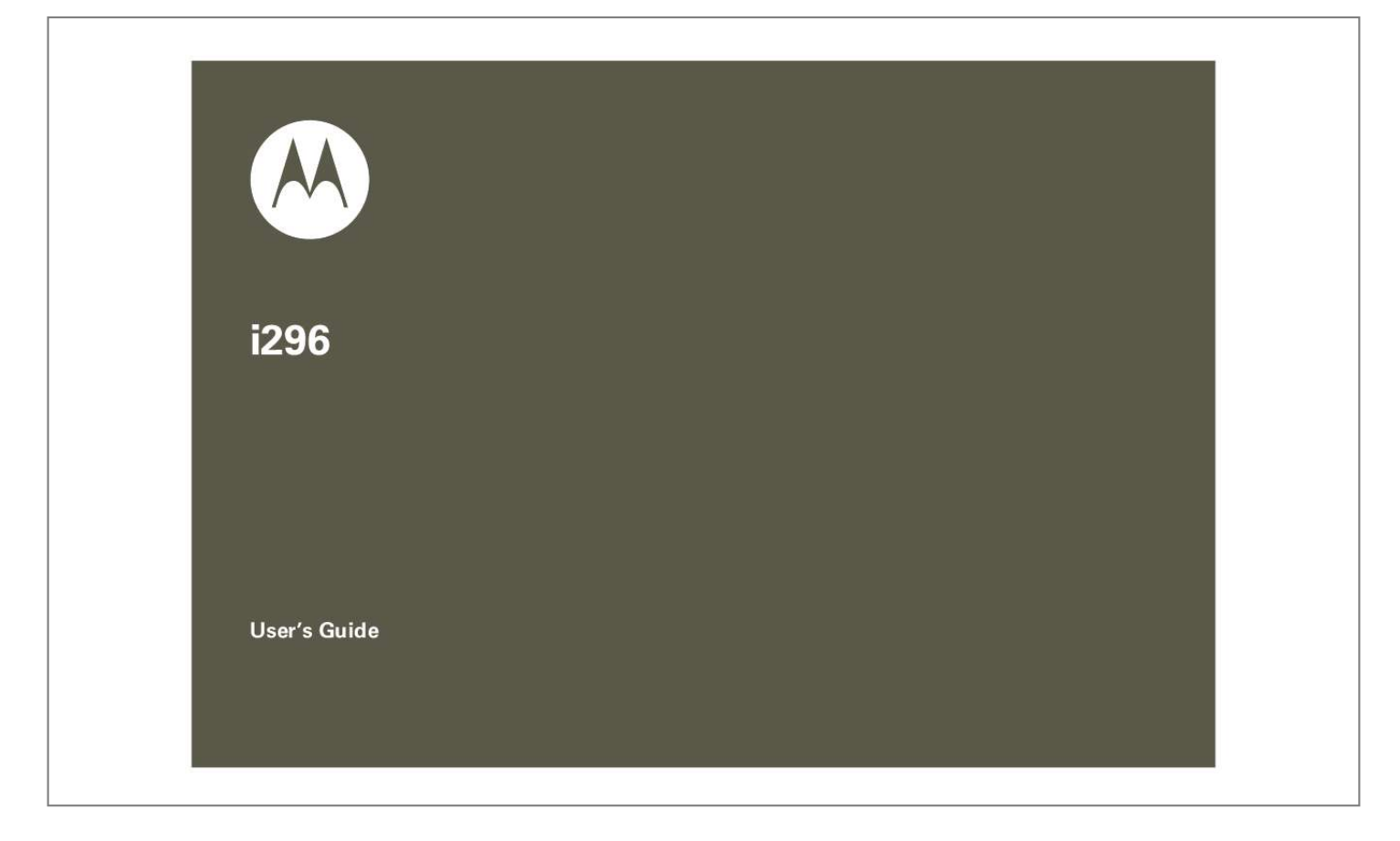

[You're reading an excerpt. Click here to read official MOTOROLA](http://yourpdfguides.com/dref/3809519) [I296 user guide](http://yourpdfguides.com/dref/3809519) <http://yourpdfguides.com/dref/3809519>

#### *Manual abstract:*

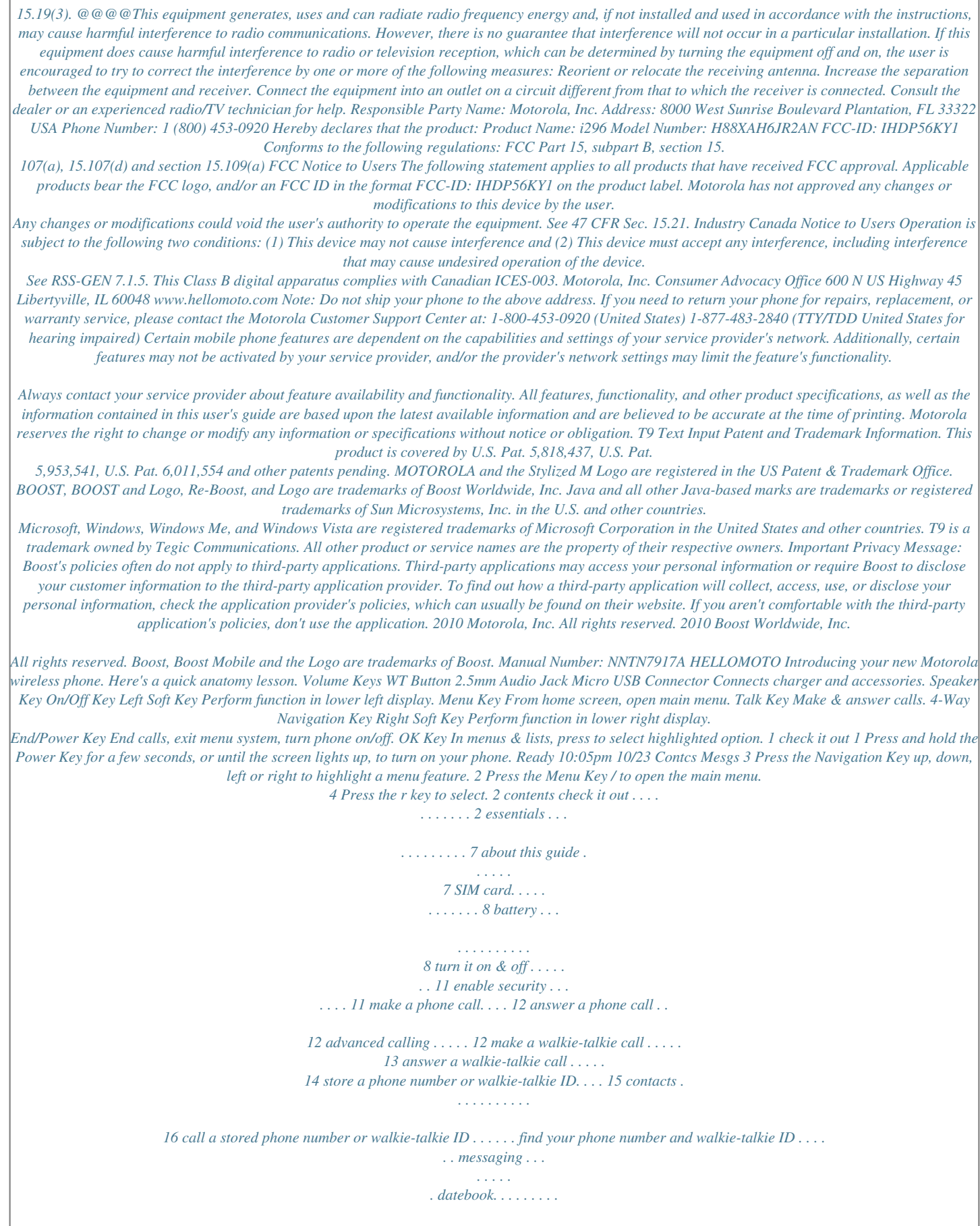

*. . basics. . . . . . . .*

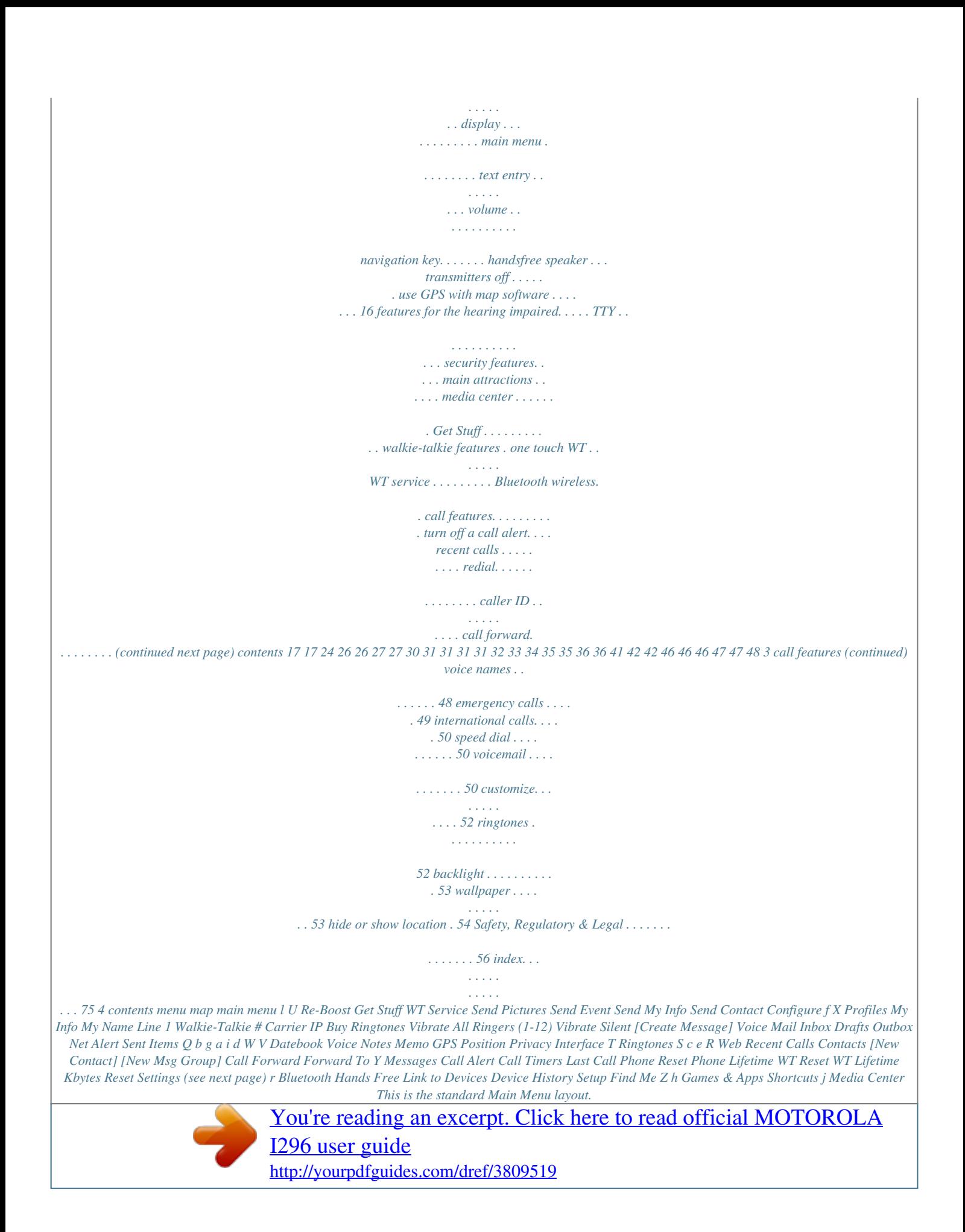

 *Your phone's menu may be a little different. menu map 5 settings menu Display/Info Wallpaper Text Size Theme Home Icons Backlight Clock Menu View Large Dialing Language Set Line Any Key Ans Auto Redial Call Waiting Auto Ans Minute Beep Call Duration TTY Hearing Aid Notifications DTMF Dialing WT Options One Touch WT Alert Type WT Quick Notes On/Off WT Features Store Rcvd Info Menu Options Up Key Down Key Left Key Right Key Center Key Left Sftkey Right Sftkey Power Up Volume Line 1 Messages Earpiece Speaker Keypad JavaTM Earpiece JavaTM Speaker Data Phone Lock Keypad Lock SIM PIN GPS PIN Change Passwds Alert Timeout Headset/Spkr Connectivity Reset Defaults Return to Home Transmitters Baud Rate Personalize Security Phone Calls Advanced 6 menu map essentials Caution: Before using the phone for the first time, read the important "Safety, Regulatory & Legal" information included in the gray-edged pages at the back of this guide. 3 Press the navigation keys to scroll to Phone Calls, and press r to select it. symbols This means a feature is network or subscription dependent and may not be available in all areas. Contact customer service for more information. This means a feature*

*requires an optional accessory.*

*Note: Because of updates in phone software, this printed guide may not be the most current version for your phone. Visit www.boostmobile.com/userguides to access the most recent version of the user's guide. about this guide This guide shows how to locate a menu feature as follows: Find it: / > R Settings > Phone Calls This means that, from the home screen: 1 Press the menu key / to open the main menu. 2 Press the navigation keys to scroll to R Settings, and press the center key r to select it. essentials 7 SIM card inserting & removing the SIM card Important: Do not touch the gold-colored areas of your SIM card. Note: Protect your SIM card as you would any delicate object. Store it carefully. battery Note: Please review "Battery Use & Safety" on page 56 before using your phone.*

*Warning: Use only Motorola-approved batteries and chargers with your phone. Failure to use a Motorola-approved battery or charger may increase the risk that your phone will overheat, catch fire, or explode, resulting in serious bodily injury, death, or property damage. Warning: To avoid damaging or losing information stored on your SIM card, do not remove the SIM card from your phone unless absolutely necessary. 8 essentials battery installation 1 Press down on the battery door latch, and slide the battery door up. 3 Push the battery down until it clicks in place.*

*4 Replace the battery door, and slide it toward the base of the phone until it locks into place. 2 Remove the battery door. essentials 9 battery charging New batteries are not fully charged. Warning: Do not handle a damaged or leaking Li-ion battery as you can be burned. Note: Long backlight settings, searching for service, vibrate mode, browser use, and other variables may reduce the battery's talk and standby times.*

*charge using the charger Pull out the connector cover, rotate it, and insert the charger into the micro USB connector on your phone as shown. charge from your computer You can partially charge your phone's battery by connecting a Motorola-approved USB cable from your phone's micro USB connector to a high power USB connector on a computer (not a low-power one, such as the USB connector on your keyboard or bus-powered USB hub). Typically, USB highpower 10 essentials connectors are located directly on your computer. turn it on & off To turn on your phone, press and hold the power key @ for a few seconds or until the display turns on. If prompted, enter your four-digit unlock code. Note: If you press @ for more than four selear Press the WT button to begin a walkie-talkie call with the sender. Press K under Queue to store the call alert to the call alert queue. Press K under Clear to dismiss and delete the call alert. 1 Enter a name for the new entry, then press r. The entry's name can contain up to 20 characters.*

*2 Select a Ringer, then press r. 3 Select the entry type (Mobile, Walkie-Talkie, Work1, Work2, Home, Email, Fax, Pager, Msg Group, IP or Other). To store a walkie-talkie ID, , choose Walkie-Talkie. 4 Enter the number for the entry, then press r. Tip: When you store a walkie-talkie ID, be sure to entire the entire number, including the asterisks. 5 Press K under Save to save the entry. store a phone number or walkie-talkie ID You can store a phone number or walkietalkie ID (private ID) in Contacts: Find it: / > e Contacts > [New Contact] ICE - In Case of Emergency To make it easier for emergency personnel to identify important contacts, you can list your local emergency contacts under "ICE" in your phone's contact list. For example, if your essentials 15 mother is your primary emergency contact, list her as "ICEMom" in your contact list. To list more than one emergency contact, use "ICE1\_\_\_, "ICE2\_\_\_, etc. " " call a stored phone number or walkie-talkie ID Find it: / > e Contacts 1 Highlight the Contacts entry.*

*2 If the entry contains more than one number, scroll left or right until the number you want to call is displayed (Mobile, Walkie-Talkie, Work1, Work2, Home, etc.). 3 If you chose a phone number, press ` to call the number. or If you chose a walkie-talkie ID, press and hold the WT button to call the number. contacts feature edit/delete contact entry Press K under Contcs.*

*Highlight a contact and press / > Edit. Change the desired content, then press K under Done. set ringer ID Press K under Contcs. Highlight a contact and press / > Edit. Select Ringer and chose your desired ringtone.*

*Press K under Done. 16 essentials find your phone number and walkie-talkie ID Find it: / > X My Info 3 Optionally, insert (embed) or attach a picture, sound, or quick note: Quick notes are short, pre-written phrases. Press K under QNotes to enter a quick note. To insert pictures, sounds (audio files), or voice recordings into the body of your message, press / > Insert > Add QNotes, Add Picture, Insert Audio, or Record Voice. Note: You can only insert one item at a time. To remove an item from a message, highlight it and press K under Delete. To attach a file to the end of your message, select ....*

*MORE.... > Attach > [New] > Browse Pictures or Browse Audio or Record Voice. messaging You can send and receive text messages (SMS) and multimedia messages (MMS). create & send messages Find it: / > Y Messages > [Create Message] 1 Enter the phone number of the person you want to send the message to and press r, or press K under Search to select a contact or recent call. 2 Enter your message in the Mesg field. essentials 17 Note: You can only attach pictures and audio files if they are not forward locked and if they are not DRM-protected.*

> [You're reading an excerpt. Click here to read official MOTOROLA](http://yourpdfguides.com/dref/3809519) [I296 user guide](http://yourpdfguides.com/dref/3809519)

### *Tip: To remove an attachment, select Attach.*

*Select the attachment to remove, and press / > Unattach. 4 When finished writing your message, press r. 5 To send the message, press K under Send. To read your messages later, press / > Y Messages > Inbox. manage received messages feature forward a message Highlight the message and press / > Forward. Embedded objects and attachments are also forwarded. Open the message and press K under Reply to reply to the sender only. For MMS messages you can also reply to all recipients: Press / and select Reply All. Select [Create Reply] to create your message, or select a short phrase from the list. reply to a message receive messages When you receive a message, your phone plays an alert and shows a notification.*

*To view the message, press K under Read. To dismiss the message notification, press K under Exit. 18 essentials feature view, play, or open an embedded object or attachment Highlight the embedded picture or audio file to view or play it. For attachments, press r. Note: Attachments of an unknown type cannot be opened, but can be deleted. Highlight the picture or audio file and press / > Save Picture or Save Audio. Highlight the attachment and press / > Save Attachment. Highlight the embedded picture, audio file, or attachment and press / > Delete Picture or Delete Audio, or Delete Attachment. feature delete a message Highlight the message and press K under Delete. Press K under Yes to confirm.*

*message groups You can create a message group to send messages to groups of up to 20 contacts. create message groups Find it: / > e Contacts > [New Msg Group] 1 Select [Add Member] and select the contacts you want to add to the group. 2 When you are finished adding members to the group, press K under Done. save an embedded object save an attachment delete an embedded object or attachment essentials 19 3 Type a name for the message group in the Name field. Note: If you do not provide a name for the message group, the default name will be Msg Group followed by the number of group members. For example, a message group with three members would be named Msg Group (3). 4 Press K under Save. manage message groups feature view a message group Press / > e Contacts, highlight the message group and press r. feature add members remove members delete a message group Press / > e Contacts, highlight the*

*message group and press / > Edit > [Add Member]. Select the contact(s) you want to add and press K under Done. Press K under Save. Press / > e Contacts, highlight the message group and press / > Edit. Highlight the member to remove and press / > Remove Member.*

*Press K under Save. Press / > e Contacts, highlight the message group and press / > Delete Msg Group. Press K under Yes to confirm. 20 essentials multimedia message options Multimedia messages (MMS) contain text, pictures, and audio files. When you create*

*an MMS message, you have more options than for a simple text message. When creating the message, select ..*

*..MORE.... for these options: option Subject Attach Cc Auto Replies Create or edit the subject line. Attach a picture, audio file, or voice record. Send a copy of the message to someone else. Create a list of short answers for the recipient to choose when replying to your message.*

*Set priority Normal or High. option Valid Until Set a date after which attempts to deliver the message end, or press K under No Date. manage your messages cleanup messages Set how long and/or how many messages are stored in the inbox and sent items folders. This feature deletes only read messages, unlocked messages, and sent messages. Find it: / > Y Messages, press / > Setup > Cleanup 1 Select Inbox or Sent Items. Priority essentials 21 2 Choose a cleanup option from the following list: option Off Messages are never automatically deleted. 5 Messages Messages are deleted in the order they were received,*

*starting with the oldest, until five are left. 10 Messages Messages are deleted in the order they were received, starting with the oldest, until 10 are left. 1 Day Messages are deleted if they are older than 1 day. 3 Days Messages are deleted if they are older than 3 days.*

*F-In F-Out Messages are deleted as necessary on a first-in first-out basis. 22 essentials option Custom Specify clean-up settings of up to 199 messages or 99 days for the inbox and sent items. 3 Press K under Yes to automatically delete messages now, or press K under No to delete messages later. message threads If message threads are supported by your service provider, you can organize your messages by subject or sender. Find it: / > Y Messages, press / > Threading > None or Subject or Sender edit & send drafts Saved unsent messages are stored in the drafts folder.*

*Find it: / > Y Messages > Drafts 1 To edit a draft, select it to open it. You can change or add recipients, and edit the message. 2 To send a draft, select it to open it and press K under Send. When you send a draft, it is removed from the drafts folder. Note: To delete a draft without sending it, highlight the message you want to delete and press K under Delete.*

*Press K under Yes to confirm. more mesage management feature delete an unread message Press / > Y Messages > Inbox. Highlight the message and press K under Delete. Press K under Yes to confirm. view unsent Press / > Y Messages messages > Outbox. feature resend a failed message cancel an unsent message forward a sent message Press / > Y Messages > Outbox. Highlight the message and press K under Resend. Press / > Y Messages > Outbox. Highlight the message and press / > Delete Message. Press / > Y Messages > Sent Items.*

*Highlight the message and press / > Forward. Make edits if you want, then select the recipient and press K under Send. essentials 23 feature delete a sent message Press / > Y Messages > Sent Items. Highlight the message and press K under Delete. Press K under Yes to confirm. feature event reminder When an event reminder occurs, press K under View. datebook feature create datebook events see datebook event To create a new datebook event, press / > b Datebook and press K under New. To see a datebook event, press / > b Datebook. Scroll to the date and select it, then scroll to the event and select it. To close the reminder, press K under Back.*

*To view the information while receive datebook still in a walkie-talkie call, events via press r. WT The five most recent events received from a walkie-talkie ID are stored with that walkie-talkie ID on the recent calls list. To store events to the datebook, press K under Save while viewing the event you want to store. 24 essentials datebook setup Find it: / > b Datebook, press / > Setup You can view or change the following options: options Start View Sets the datebook to start in day view, week view, or month view. Sets the beginning of your day.*

*This is the earliest time of day displayed in week view, if you have a 12-hour day view.*

[You're reading an excerpt. Click here to read official MOTOROLA](http://yourpdfguides.com/dref/3809519)

[I296 user guide](http://yourpdfguides.com/dref/3809519)

 *Sets the amount of time the datebook waits to delete an event after it occurs. Lets you shift the times of all datebook events. This is useful if you are traveling to a different time zone. options Alert Timeout Clock Sets the amount of time a tone continues to sound when you receive a datebook reminder. Controls whether the time and date appear on the home screen; sets time and date format; sets year. Daily Begin Delete After Time Shift essentials 25 basics See page 1 for a basic phone diagram. status indicators Status indicators are shown at the top of the home screen: 1234 567 display The home screen appears when you turn on the phone. To dial a number from the home screen, press number keys and `. Note: Your home screen may look different. Time & Date Left Soft Key Label Ready 10:05pm 10/23 Contcs Mesgs Contcs Ready 10:05pm 10/23 Mesgs Right Soft Key Label 1 Signal Strength Indicator: Vertical bars show the strength of the network connection. You can't make or receive calls when ~ shows. Soft key labels show the current soft key functions. For soft key locations, see page 1. 26 basics 2 Active Phone Line: \$ indicates that the phone line is ready to make calls.*

*3 Speaker On/Off: Sounds associated with walkie-talkie calls and group calls can be set to come through the earpiece rather than through the speaker. 4 Ringer Vibe/Off: Your phone is set to ring. 5 Message Indicator: Shows when you receive a text message or voicemail message. 6 Packet Data: Your phone is ready to transfer packet data or is transferring packet data when it shows a blinking arrow. 7 Battery Charge Indicator: A fuller battery indicates a greater charge. Recharge the battery when your phone shows Low Battery. main menu All your phone's features can be accessed through the main menu. You can set the main menu to appear as Icon View or List View. Find it: / > R Settings > Display/Info > Menu View text entry Your phone provides convenient ways to enter words, letters, punctuation, and numbers whenever you are prompted to enter text (for example, when adding a contact entry or when text messaging). change the character input method 1 When you see a screen where you can enter text, press / to change the character input method.*

*basics 27 2 Select one of the following options: entry method Alpha Press a key several times for different characters. Word Enter words using a predictive text enty system that lets you enter a word with fewer keypresses. Symbols Enter symbols. Numeric Enter numbers by pressing the numbers on the keypad. Text Selects the desired entry Settings languages and Word Prediction features.*

*Insert Selects a item to be inserted, such a picture, an audio clip or a voice recording. Note: available only when using MMS messaging. 28 basics Tip: When entering text, press and hold # to change letter capitalization (Abc > ABC > abc). word method The word text input method lets you enter text into your phone by pressing keys just once per letter. The word text input method combines the groups of letters found on each phone key with a fast-access dictionary of words, and recognizes what you want to text as you type.*

*It first offers the most commonly-used word for the key sequence you enter and lets you access other choices with one or more presses of the 0 key. You may also hold the navigation key down to display a pop-up list of choices. enter a word using word method character input 1 Select the Word character input method. 2 Press the corresponding keys once per letter to enter a word (for example, to enter the word Bill, press 2 4 5 5). (If you make a mistake, press \* to erase a single character. Press and hold \* to delete an entire entry.) 3 To accept a word and insert a space, press #. To accept a word completion (such as Billion when you entered Bill), press the navigation key right. If you get a word you don't want, you can press 0 to see more word choices and pick the one you want. example, to enter the word Bill, press 2 twice, 4 three times, 5 three times, and 5 three times again.*

*If you make a mistake, press Delete to erase a single character. Press and hold Delete to erase an entire word.) By default, the first letter of an entry is capitalized and the following letters are lowercased. When you enter a character, the cursor automatically advances to the next space after two seconds, or when you enter a character on a different key. Characters scroll in the following order: characters 1 Space . 1 ? ! , @ & : ; " - ( ) ` % \$ 2 ABC2 3 DEF3 4 GHI4 basics alpha method To enter characters by tapping the keypad: 1 Select the Alpha character input method. 2 Press the corresponding keys repeatedly until the desired letter appears. (For 29 characters 5 JKL5 6 MNO6 7 PQRS7 8 TUV8 9 WXYZ9 0 +-0\*/\[]=><# # Space / Shift \* Back When entering text, press and hold # to switch between lowercase and uppercase letters. The icons in the upper left-hand corner of the screen show the character type. character type Q or T Lowercase R or U Uppercase S or V Shift Lock W Numerical X Symbols volume Press the volume keys up or down to: change the earpiece volume during calls change the ringer volume from the home screen Tip: You can quickly set your ringer to Vibrate All by holding the down volume key in the home screen.*

*30 basics navigation key Press the navigation key up, down, left, or right to scroll to items in the display. When you highlight the desired item, press r to select it. transmitters off Consult airline staff about using the transmitters off feature during flight. Turn off your phone whenever instructed to do so by airline staff. The transmitters off feature turns off your phone's calling and Bluetooth features in situations where wireless phone use is prohibited.*

*You can use the phone's other non-calling features when transmitters are turned off. Find it: / > R Settings > Advanced > Transmitters > Off handsfree speaker You can use your phone's handsfree speaker to make calls without holding the phone to your ear. During a call, press K under Spkr to turn the handsfree speaker on. The handsfree speaker stays on until you press K under Spkr again, or until you end the call. use GPS with map software Your phone can be connected to a PC, laptop, or PDA over a USB cable connection for use as a GPS receiver.*

*For basics 31 more specific information on how to set up your phone for use with your computer please visit www.motorola.com/support and look under the FAQ section. features for the hearing impaired using your phone with a hearing aid Note: Your phone has a hearing aid rating of M3. For more information, see "Hearing Aid Compatibility With Mobile Phones" on page 69. For best results use the following optimization procedures and phone setting. They generally apply as well for users with cochlear implants. optimize your phone position and orientation While in a phone call slide your phone up and down, then left and right until best microphone coupling is obtained.*

> [You're reading an excerpt. Click here to read official MOTOROLA](http://yourpdfguides.com/dref/3809519) [I296 user guide](http://yourpdfguides.com/dref/3809519)

 *You also may need to adjust your hearing aid (HA) volume setting. If your HA has a telecoil, activate its switch, then also rotate the phone as illustrated to align the telecoils.*

*Note: Some automatically switched hearing aids may need an auxiliary switching magnet. 32 basics If you are unsure whether your HA is telecoil equipped or needs an auxiliary magnet, please refer to your HA user guide or contact a hearing aid professional or supplier. Approximate telecoil location is within 6-13 mm of this location. Off - Shut off M - Microphone T - Telecoil The factory default setting for this feature is Off. TTY Press / > R Settings > Phone Calls > TTY > Use TTY > On. choose TTY Press / > R Settings mode > Phone Calls > TTY > Type > TTY or VCO or HCO. change the Press / > R Settings TTY baud > Phone Calls > TTY > Baud > 45.45 or 50.00. rate change TTY While in the TTY call, press / > In Call Setup > TTY > Type mode during a call > TTY or VCO or HCO.*

*feature turn on TTY feature Approximate telecoil location is just above the battery. choose your hearing aid setting Find it: / > R Settings > Phone Calls > Hearing Aid > Off or Microphone or Telecoil The Microphone option optimizes your phone for microphone coupling. The Telecoil option meets US federal requirements for telecoil coupling. basics 33 security features feature phone lock To lock the phone, press / > R Settings > Security > Phone Lock > Lock Now or Auto Lock. To lock the keypad, press / > R Settings > Security > Keypad Lock > Lock Now or Auto Lock.*

*Shortcut: To lock the keypad, press / > \*. Press / > R Settings > Security > SIM PIN > On. Press / > R Settings > Security > Change Passwords > SIM PIN. Note: You can make emergency calls on a locked phone (see page 49). keypad lock enable SIM PIN change SIM PIN 34 basics main attractions media center The media center lets you access pictures and audio recordings stored in your phone's memory.*

*The following audio recordings can be accessed through the media center: voice records ringtones audio recordings saved from MMS messages audio recordings downloaded to your phone Items in the media center can be sent in MMS messages and over a Bluetooth connection. See "messaging" on page 17 and "Bluetooth wireless" on page 42. Pictures in the media center can be sent in walkie-talkie calls. See "walkie-talkie features" on page 36. Audio files supported by the media center include: Format .au .midi .mp3 .wav .amr Sampling Rates/Bit Rates 8 KHz/8 kbps 8 KHz 8 KHz/32 kbps 8 KHz/64 kbps 12kbps main attractions 35 Image files supported by the media center include: Format .*

*png .gif .jpg .wbmp walkie-talkie features Your phone can send and receive the following items through walkie-talkie calls with other phones that have this capability: pictures datebook events My Info contact information You can choose to Push-To-Send My Info and contact information to any walkie-talkie ID. You can choose to send pictures, messages, events to the walkie-talkie ID you are engaged in a a walkie-talkie call with, walkie-talkie IDs on the Recent Calls list, and walkie-talkie IDs stored in Contacts. When you make or receive a walkie-talkie call, your phone automatically determines whether the phone you are engaged in a walkie-talkie Max. Image Size (in pixels) 128 x 160 128 x 160 640 x 480 128 x 160 Get Stuff Your phone includes a main menu icon that takes you directly to Get Stuff. You can download ringtones, wallpapers and JavaTM applications over the air. Note: Normal airtime and/or carrier usage charges apply. 36 main attractions call with is able to receive each of these items.*

*Your phone saves this information for as long as the walkie-talkie ID is in your Recent Calls list or is saved in your Contacts. Your phone updates the saved information each time you make or receive a call to or from that walkie-talkie ID. You can turn your phone's ability to send and receive messages, pictures, events on and off. Tip: When you send My Info, certain information, such as your email address or fax number, cannot be included. To send complete contact information, create an entry for yourself in contacts and send it.*

*If the recipient accepts the picture, their phone saves the picture. The first time you send a stored picture after turning your phone on, the phone shows Picture Fees May Apply. Continue? and prompts you to respond. Note: You cannot make or receive walkie-talkie calls while transmitting or receiving a picture. send a picture during a call 1 While in a walkie-talkie call, press K under Picture or press / > Use WT Feature > Send Picture.*

*A list of pictures that can be included in a walkie-talkie call appears. 2 Select the picture you want to send. 3 Press the WT button to send the picture. send pictures You can send pictures stored in the media center through walkie-talkie calls. The picture you send appears on the walkie-talkie call recipient's display. main attractions 37 4 Wait while the picture is transmitted. The walkie-talkie call is temporarily interrupted while a picture is transmitted. 5 When prompted, press the WT button to resume the walkie-talkie call. 5 When prompted, press the WT button to resume the walkie-talkie call. To send a picture from the WT service: Find it: / > Q WT Service > Send Picture 1 Select A Contact, or A Recent Call to see a list of entries that can receive pictures.*

*2 Select the entry containing the walkie-talkie ID you want to send the picture to. 3 Select the picture you want to send. 4 Press the WT button to send the picture. 5 Once the picture has been sent, when prompted press the WT button to resume the call. start a call by sending a picture To send a picture from the media center: Find it: / > j Media Center 1 Select the picture you want to send. 2 Press / > Use WT Feature > Send Picture. A list of contacts that have walkietalkie IDs and are able to receive pictures appears. 3 Select the name of the person you want to send the picture to. 4 Press the WT button to send the picture. 38 main attractions receive a picture When someone sends you a picture, your phone emits a tone or vibrates and a message appears asking if you want to accept the picture.*

*Pictures you receive are saved to your phone's memory. They are accessible through the media center. When you see a message asking if you want to accept the picture, press Yes to accept or No to decline. Tip: If you want to stop the transmission before it is finished, press @. Note: The first time you accept a stored picture after turning your phone on, the phone shows Picture Fees May Apply.*

*Continue? and prompts you to respond. Press K under Yes to accept the picture. clear a picture from the display If you want to clear a picture from your phone's display while on a call, press / > Clear Screen.*

[You're reading an excerpt. Click here to read official MOTOROLA](http://yourpdfguides.com/dref/3809519)

[I296 user guide](http://yourpdfguides.com/dref/3809519)

 *The picture will not appear on the display again the next time you receive a call from the person who sent it. This does not delete the picture from the media center.*

*send my info While in a walkie-talkie call, press / > Send via WT, and push the WT button to send. Alternatively, from the home screen, press / > My Info, then press / > Send via WT and push the WT button to send. set my info sending option You can control what portion of the information in My Info is sent and main attractions 39 whether it is sent automatically in every call or only when you choose to send it. Find it: / > Q WT Service > Configure > WT My Info > Info to Send 1 Select or remove the fields you want to send. 2 Press K under Done. The information your phone sends always includes My Name and Walkie-Talkie. You may also , send Line 1, Carrier IP and Circuit Data depending on your sending options. automatic sending To control whether you send your information automatically: Find it: / > Q WT Service > Configure > WT My Info > Auto Send > On or Off Select On to automatically send your information, or Off to turn off automatic sending. 40 main attractions When you make a call in which your information is sent automatically, the name you entered in the My Name field of My Info appears on the display of the recipient's phone, even if your name and walkie-talkie ID are not stored in the recipient's contact list. send contact information While in a walkie-talkie call: 1 Press / > Use WT Feature.*

*2 Select Send Contact and select the contact information you want to send. 3 Push the WT button to send. Alternatively, from the home screen: 1 Press / > Q WT Service > Send Contact. 2 Enter the walkie-talkie ID number of the person you want to send the contact information to, or press K under Browse. 3 Select from Recent Calls, Contacts, or Memo. 4 Select the contact information you want to send and push the WT button. one touch WT Find it: / > Q WT Service > Configure > One Touch WT One Touch WT sets your phone to do any of the following each time you press the WT button from the home screen: option Off: Nothing happens when you press the WT button from the home screen. Last Call: Call the most recent walkie-talkie ID on the recent calls list. Assigned No.: Call a walkie-talkie ID you assign.*

*Enter the number using your keypad, or press K under Search. Select Contacts, Recent Calls, or Memo. WT Service: Go to WT Service. See "WT service" on page 42. Send Message: Go to the first screen to send a message.*

*main attractions turn WT Features on and off You can turn on or turn off your phone's ability to send and receive messages, pictures, and datebook events. You cannot turn off your phone's ability to send and receive My Info and contact information. Find it: / > Q WT Service > Configure 1 Select On/Off WT. 2 Check or uncheck Messages, Pictures and/or Events. 41 option Send Picture: Go to the first screen to send pictures.*

*See "send pictures" on page 37. Send Event: Go the first screen to send a datebook event. Send My Info: Go to the first screen to send My Info. See "send my info" on page 39. Send Contact: Go to the first screen to send a contact. See "send contact information" on page 40. Find it: / > Q WT Service To send an item through a walkie-talkie call, select Send Picture, Send Event, Send My Info, or Send Contact. Choosing the WT item you want to send, then select a* contact and press the WT button to send it. Select Configure to set up the WT My Info, One Touch WT, and On/Off WT Features. Bluetooth wireless Find it: *> r Bluetooth WT service The WT Service lets you quickly access WT features and other walkie-talkie call features from the main menu.*

*You can also access the quick WT feature and set the one touch WT feature. turn Bluetooth on or off You can turn your phone's Bluetooth feature on or off. While Bluetooth power is on, your phone can communicate with other devices. Find it: / > r Bluetooth > Setup > Power > On or Off 1 Select On to turn on Bluetooth power. 42 main attractions 2 Select Name if you wish to assign a name to your phone. 3 Select Find Me Time to determine the amount of time in which your phone can be found by other Bluetooth devices. You can turn off Bluetooth if you want to prolong battery life or if you enter an area where Bluetooth use is prohibited. 2 Once your Bluetooth headset is set to be found, select [Find Devices]. Your phone will scan for all Bluetooth devices in range. Select your Bluetooth headset from the list of devices and press r.*

*3 Your phone requires that you pair it with the Bluetooth headset in order to create a connection. Press K under Yes when you are prompted to pair with the headset. 4 Enter the Bluetooth pass key. Some Bluetooth devices ship with Bluetooth PINs. Please refer to your Bluetooth device's user guide to locate this information.*

*If a device ships without a Bluetooth PIN, then you can enter any PIN for that device. This phone offers the Bluetooth auto pair feature with auto pair compatible Motorola devices. When paired via main attractions make a Bluetooth connection connect your phone with a Bluetooth headset Find it: / > r Bluetooth > Hands Free Note: Using a mobile device or accessory while driving may cause distraction and may be illegal. Always obey the laws and drive safely. 1 Follow the instructions on your Bluetooth headset to set it up to be found.*

*43 Bluetooth with a certain device, the PIN will not be required. 5 Press K under Ok. Note: Once your phone and headset have been paired, it will be stored on your phone and you will not need to pair them again unless the device is removed from memory. connect your phone with another Bluetooth device Find it: / > r Bluetooth > Link to Devices 1 Select the device you want from the list of found devices on your screen. 2 Create a bond if you are prompted to do so. If you have previously connected to a device, the device will be stored on your phone so you can connect with it easily. use Bluetooth during a call You can connect with available Bluetooth devices during a call. 1 While in a call, press /> Use Bluetooth. 2 Select the audio device you want to connect to from the list of Hands Free Devices. If the Audio Devices list contains only one device, your phone will try to connect to it.*

*send information via Bluetooth Your phone can transfer contact entries, datebook events, audio files, and pictures to another Bluetooth device. The receiving device must be within 32 feet (10 meters) of your phone in order to connect. Note: Files sent or received may be up to 1 MB file size, depending on your service provider. 44 main attractions 1 From the contact list, datebook, or media center, select the contact entry, datebook event, audio file, or picture you want to send. 2 Press / > Send Via... > Bluetooth. 3 Select the device you want to transfer the information to, or search for the device by selecting [Find*

*Devices].*

# [You're reading an excerpt. Click here to read official MOTOROLA](http://yourpdfguides.com/dref/3809519) [I296 user guide](http://yourpdfguides.com/dref/3809519)

## *4 If prompted, bond with the device.*

*Your phone connects with the device and transfers the information. main attractions 45 call features turn off a call alert You can press the volume keys to turn off a call alert before answering the call. datebook events received Find it: / > c Recent Calls Shortcut: From the home screen, press ` to open the recent calls list. The recent calls list displays up to 20 of your most recent calls and call alerts. To view more details for a call or call alert, highlight it and press r. recent calls The recent calls list contains information associated with calls you have made and received, and call alerts you have received. When you send or receive walkie-talkie calls, the recent call list contains the following WT items with those calls: 46 contact information received My Info received short text messages received pictures sent or received call features store an item to contacts from recent calls Phone calls, walkie-talkie calls, My Info, contacts, or location entries received from other phones can be stored to the contact list from the recent calls list. Find it: / > c Recent Calls 1 Highlight or select the item you want to store. 2 Press K under Save to store the information as a new entry in the contacts list. or Select an existing contact and update the information. 3 Press K under Done to save your changes. caller ID Caller ID helps you identify a caller before answering the phone, by displaying the number of the incoming call. To block your phone number from being displayed for the next outgoing call: 1 Press \* 6 7. 2 Enter the number you want to call. 3 Press `. To permanently block your number, call your customer service provider. redial To redial your last outgoing call, press and hold `. To redial your last walkietalkie call, you must set the one touch WT feature to Last Call (see page 41). call features 47 call forward Call forwarding sends calls to the phone numbers you specify. @@You can forward phone lines 1 and 2 independently.*

*@@2 Select To, enter the forwarding number and press r. @@@@ If No Answer: When you do not answer on the first four rings. If Unreachable: When your phone is out of coverage or powered off. Note: See your service plan for call forwarding rates. @@@@3 Select Voice Name and follow the prompt to record the voice name. 4 Press K under Back and K under Save. @@@@@@@@@@See "GPS & AGPS" on page 59. @@To unlock the keypad, press / > \*. @@@@Emergency numbers vary by country. @@@@@@@@@@2 Press #.*

*3 Press `. @@@@@@If calling from your handset, you will not be prompted for a passcode.) Follow the steps to record your name, a greeting, and a new voicemail passcode. Note: It is strongly recommended that you create a passcode when setting up your voicemail to protect against unauthorized access. Without a passcode, anyone who has access to your phone is able to access your voicemail messages.*

*To dismiss the voicemail message notification, press r or Back. receiving a message When you receive a voicemail message, your phone shows New VoiceMail Message, and the voicemail message indicator 3 appears at the top of the home screen. To listen to the voicemail message, press K under Call. call features 51 customize ringtones You can change the ringtones your phone uses to notify you of incoming calls and other events. Find it: / > T Ring Tones 1 Set Vibrate All to Off.*

*2 Scroll through the list of ringtones and select the one you want to assign. Vibrate sets your phone to vibrate instead of making a sound. Silent sets your phone to neither vibrate nor make a sound. 3 Select the feature(s) you want to assign the ringtone to. 4 When you are finished, press K under Done. 52 customize Note: The silent indicator , shows at the top of the home screen when you set your phone to Silent. The vibrate indicator 5 shows when you set the phone to Vibrate All. set your phone to vibrate Set your phone to vibrate for all calls and alerts. Find it: / > T Ring Tones > Vibrate All > On or Locked The On option lets you turn off Vibrate All by pressing the up volume key. The Locked option requires you to press and hold the up volume key to turn of Vibrate All.*

*This option helps prevent you from accidentally turning of Vibrate All. To set Vibrate All to On or Locked using the volume keys: Press the down volume key multiple times to turn off the volume and set Vibrate All to On. Then press and hold the down volume key to set Vibrate All to Locked. To set your phone to vibrate instead of making a sound for some features but not others: Find it: / > T Ring Tones 1 Set Vibrate All to Off. 2 Select Vibrate from the list of ringtones. 3 Select the feature(s) you want to set to vibrate. 4 When you are finished, press K under Done. backlight Set the amount of time that the display and JavaTM apps backlights remain on, or turn off the backlight feature to extend battery life. Find it: / > R Settings > Display/Info > Backlight wallpaper Set a previously saved photo or picture as a wallpaper (background) image on your phone's display screen or throughout all menu screens. Find it: / > R Settings > Display/Info > Wallpaper 1 Select Wallpaper.*

*2 Scroll through the list of pictures and press r to select a picture. You can set the wallpapers to change automatically after a certain period of time by turning on the Auto Cycle feature located in the customize 53 wallpaper menu. You can select from 5 minutes, 15 minutes, 1 hour, 8 hours, Daily, or Startup. set your privacy options Find it: / > i GPS > Privacy Select from the following options: option Restricted No JavaTM apps or similar software applications may view the location of your phone. However, location information may still be available to the phone's owner, fleet manager, or account administrator.*

*All applications may view the location of your phone, without notifying you. hide or show location Your phone has a location feature for use in connection with location-based services that may be available in the future. Allowing the network to detect your position using GPS technology can make some applications and services easier to use. Restricting access to your position information disables the GPS location function for all purposes except 911, but will not hide your general location based on the cell site serving your call. No application or service may use your location without your request or permission. GPS-enhanced 911 is not available in all areas. 54 customize Unrestricted option Ask Access When an application attempts to view the location of your*

*phone, you will be prompted to give permission. However, location information may still be available to the phone's owner, fleet manager, or account administrator. change GPS PIN When you receive your phone, your GPS PIN is set to 0000. To change your GPS PIN: Find it: / > R Settings > Security > Change Passwords > GPS PIN 1 Enter the current GPS PIN when prompted, then enter the new four-to-eight digit GPS PIN.*

> [You're reading an excerpt. Click here to read official MOTOROLA](http://yourpdfguides.com/dref/3809519) [I296 user guide](http://yourpdfguides.com/dref/3809519)

 *2 Re-enter the new GPS PIN to confirm. customize 55 Safety, Regulatory & Legal Battery Use & Safety Important: Handle and store batteries properly to avoid injury or damage. Most battery issues arise from improper handling of batteries, and particularly from the continued use of damaged batteries. DON'Ts Don't disassemble, crush, puncture, shred, or otherwise attempt to change the form of your battery. Don't let the phone or battery come in contact with water.*

*Water can get into the phone's circuits, leading to corrosion. If the phone and/or battery get wet, have them checked by your service provider or contact Motorola, even if they appear to be working properly.\* Don't allow the battery to touch metal objects. If metal objects, such as jewelry, stay in prolonged contact with the battery contact points, the battery could become very hot. Don't place your battery near a heat source. Excessive heat can damage the phone or the battery. High temperatures can cause the battery to swell, leak, or malfunction. Therefore: Battery Use & Safety Do not dry a wet or damp battery with an appliance or heat source, such as a hair dryer or microwave oven. Avoid leaving your phone in your car in high temperatures.\* DOs Do avoid dropping the battery or phone.*

*Dropping these items, especially on a hard surface, can potentially cause damage.\* Do contact your service provider or Motorola if your phone or battery has been damaged from dropping or high temperatures. \* Note: If the product guide expressly states that your phone is designed to resist damage from exposure to certain rugged conditions, such as water immersion, rain, dust, high and low temperatures, shock, or other conditions, do not exceed the stated limits, and ensure the stated precautions are taken. Always make sure that the battery compartment is closed and secure to avoid direct exposure of the battery to any of these conditions. Important: Use Motorola Original products for quality assurance and safeguards.*

*To aid consumers in identifying authentic Motorola batteries from non-original or counterfeit batteries (that may not have adequate safety protection), Motorola 56 Safety, Regulatory & Legal provides holograms on its batteries. Consumers should confirm that any battery they purchase has a "Motorola Original" hologram. Motorola recommends you always use Motorola-branded batteries and chargers. Motorola mobile devices are designed to work with Motorola batteries. If you see a message on your display such as Invalid Battery or Unable to Charge, take the following steps: Remove the battery and inspect it to confirm that it has a "Motorola Original" hologram; If there is no hologram, the battery is not a Motorola battery; If there is a hologram, replace the battery and retry charging it; If the message remains, contact a Motorola authorized service center.*

*Important: Motorola's warranty does not cover damage to the phone caused by non-Motorola batteries and/or chargers. Warning: Use of a non-Motorola battery or charger may present a risk of fire, explosion, leakage, or other hazard. Proper and safe battery disposal and recycling: Proper battery disposal is not only important for safety, it benefits the environment. Consumers may recycle their used batteries in many retail or service provider locations. Additional information on proper disposal and recycling may be found on the Web: www.motorola.com/recycling www.rbrc.org/call2recycle/ (in English only) Disposal: Promptly dispose of used batteries in accordance with local regulations. Contact your local recycling center or national recycling organizations for more information on how to dispose of batteries.*

*Warning: Never dispose of batteries in a fire because they may explode. 032375o Battery Charging Notes for charging your phone's battery: When charging your battery, keep it near room temperature. Never expose batteries to temperatures below 0C (32F) or above 45C (113F) when charging. New batteries are not fully charged. New batteries or batteries stored for a long time may take more time to charge. Motorola batteries and charging systems have circuitry that protects the battery from damage from overcharging. Battery Charging Safety, Regulatory & Legal 57 Specific Absorption Rate (IEEE) Your model wireless phone meets the governmental requirements for exposure to radio waves. Your mobile device is a radio transmitter and receiver. It is designed and*

*manufactured to not exceed limits for exposure to radio frequency (RF) energy set by the Federal Communications Commission (FCC) of the U.S. Government and by the Canadian regulatory authorities. These limits are part of comprehensive guidelines and establish permitted levels of RF energy for the general population. The guidelines are based on standards that were developed by independent scientific organizations through periodic and thorough*

*evaluation of scientific studies. The standards include a substantial safety margin designed for the safety of all persons, regardless of age or health, and to account for any variations in measurements. The exposure standard for mobile devices employs a unit of measurement known as the Specific Absorption Rate*

*(SAR).*

*The IEEE SAR limit set by the FCC and by the Canadian regulatory authorities is 1.6 watts per kilogram (W/kg), averaged over one gram of tissue. Tests for SAR are conducted using procedures accepted by the FCC and by Industry Canada with the mobile device transmitting at its highest certified power level in all tested frequencies. Although the SAR is determined at the highest certified power level, the actual SAR level of the mobile device while operating can be below the maximum value. This is because the mobile device is designed to operate at multiple power levels so as to use only the power required to reach the network.*

*In SAR (IEEE) general, the closer you are to a wireless base station, the lower the power output. Before a mobile device is available for sale to the public in the U.S. and Canada, it must be tested and certified to the FCC and Industry Canada that it does not exceed the limit established by each government for safe exposure. The tests are performed in positions and locations (e.g., at the ear and worn on the body) submitted to the FCC and available for review by Industry Canada. The highest SAR value for this mobile device when tested for use at the ear is 1.43 W/kg, and when worn on the body, as described in this guide, is 1.28 W/kg.*

*Body-worn measurements can differ, depending upon available accessories and regulatory requirements. The SAR information includes the Motorola testing protocol, assessment procedure, and measurement uncertainty range for this product. While there may be differences between the SAR levels of various mobile devices and at various positions, they meet the governmental requirements for safe exposure. Please note that improvements to this product model could cause differences in the SAR value for later products; in all cases, products are designed to be within the guidelines.*

# [You're reading an excerpt. Click here to read official MOTOROLA](http://yourpdfguides.com/dref/3809519) [I296 user guide](http://yourpdfguides.com/dref/3809519)

 *Additional information on SAR can be found on the Cellular Telecommunications & Internet Association (CTIA) Web site: http://www.phonefacts.net or the Canadian Wireless Telecommunications Association (CWTA) Web site: http://www.cwta.ca 58 Safety, Regulatory & Legal Software Copyright Notice Motorola products may include copyrighted Motorola and third-party software stored in semiconductor memories or other media. Laws in the United States and other countries preserve for Motorola and third-party software providers certain exclusive rights for copyrighted software, such as the exclusive rights to distribute or reproduce the copyrighted software.*

*Accordingly, any copyrighted software contained in Motorola products may not be modified, reverse-engineered, distributed, or reproduced in any manner to the extent allowed by law. Furthermore, the purchase of Motorola products shall not be deemed to grant either directly or by implication, estoppel, or otherwise, any license under the copyrights, patents, or patent applications of Motorola or any third-party software provider, except for the normal, nonexclusive, royalty-free license to use that arises by operation of law in the sale of a product. Software Copyright Notice GPS & AGPS Your mobile device can use Global Positioning System (GPS) signals for location-based applications. GPS uses satellites controlled by the U.S.*

*government that are subject to changes implemented in accordance with the Department of Defense policy and the Federal Radio Navigation Plan. These changes may affect the performance of location technology on your mobile device. Your mobile device can also use Assisted Global Positioning System (AGPS), which obtains information from the cellular network to improve GPS performance. AGPS uses your wireless service provider's network and*

*therefore airtime, data charges, and/or additional charges may apply in accordance with your service plan. Contact your wireless service provider for details. GPS & AGPS Your Location Location-based information includes information that can be used to determine the approximate location of a mobile device. Mobile phones which are connected to a wireless network transmit location-based information. Devices enabled with GPS or AGPS technology also transmit location-based information. @@@@This location-based information may be shared with third parties, including your wireless service provider, applications*

*providers, Motorola, and other third parties providing services. Content Copyright The unauthorized copying of copyrighted materials is contrary to the provisions of the Copyright Laws of the United States and other countries. This device is intended solely for copying non-copyrighted materials, materials in which you own the copyright, or materials which you are authorized or legally permitted to copy. If you are uncertain about your right to copy any material, please contact your legal advisor. Content Copyright Safety, Regulatory & Legal 59 Emergency Calls When you make an emergency call, the cellular network may activate the AGPS technology in your mobile device to tell the emergency responders your approximate location. AGPS has limitations and might not work in your area. Therefore: Always tell the emergency responder your location to the best of your ability; and Remain on the phone for as long as the emergency responder instructs you.*

*Therefore, you should visually confirm that the navigational instructions are consistent with what you see. All drivers should pay attention to road conditions, closures, traffic, and all other factors that may impact driving. Always obey posted road signs. Safety and General Information This section contains important information on the safe and efficient operation of your mobile device. Read this information before using your integrated multi-service portable radio. Performance Tips Go outside and away from underground locations, covered vehicles, structures with metal or concrete roofs, tall buildings, and foliage. Indoor performance might improve if you move closer to windows, but some window sun shielding films can block satellite signals. Move away from radios, entertainment equipment, and other electronic devices. Exposure to Radio Frequency (RF) Energy Your mobile device contains a transmitter and receiver. When it is ON, it receives and transmits RF energy.*

*When you communicate with your mobile device, the system handling your call controls the power level at which your mobile device transmits. Your mobile device is designed to comply with local regulatory requirements in your country concerning exposure of human beings to RF energy. Navigation Motorola strives to provide complete and accurate mapping information, directions, and other navigational data, using a combination of governmental and private location information sources. These sources may contain inaccurate or incomplete data. In some countries, complete information may not be available. Navigation Portable Radio Product Operation and EME Exposure Your Motorola radio product is designed to comply with the following national and international standards and guidelines regarding exposure of human beings to radio frequency electromagnetic energy (EME): 60 Safety, Regulatory & Legal United States Federal Communications Commission, Code of Federal Regulations; 47 CFR part 2 sub-part J. American National Standards Institute (ANSI) / Institute of Electrical and Electronics Engineers (IEEE). C95. 1-1992. Institute of Electrical and Electronics Engineers (IEEE).*

*C95. 1-2005 Edition. International Commission on Non-Ionizing Radiation Protection (ICNIRP) 1998. Ministry of Health (Canada). Safety Code 6. Limits of Human Exposure to Radio frequency Electromagnetic Fields in the Frequency Range from 3 kHz to 300 GHz, 1999. Australian Communications Authority Radio communications (Electromagnetic Radiation - Human Exposure) Standard 2003. ANATEL, Brazil Regulatory Authority, Resolution 303 (July 2, 2002) "Regulation of the limitation of exposure to electrical, magnetic, and electromagnetic fields in the radio frequency range between 9 kHz and 300 GHz." "Attachment to Resolution 303 from July 2, 2002." Product Operation When placing or receiving a phone call, hold your mobile device just like you would a landline phone.*

*Speak directly into the microphone. Two-way radio operation Your radio product has been designed and tested to comply with national and international standards and guidelines regarding human exposure to RF electromagnetic energy, when operated in the two-way mode (at the face, or at the abdomen when using an audio accessory) at usage factors of up to 50% talk/50% listen. Transmit no more than the rated duty factor of 50% of the time. To transmit (talk), push the PTT button. To receive calls, release the PTT button. Transmitting 50% of the time or less, is important because this radio generates measurable RF energy only when transmitting (in terms of measuring for standards compliance).*

> [You're reading an excerpt. Click here to read official MOTOROLA](http://yourpdfguides.com/dref/3809519) [I296 user guide](http://yourpdfguides.com/dref/3809519) <http://yourpdfguides.com/dref/3809519>